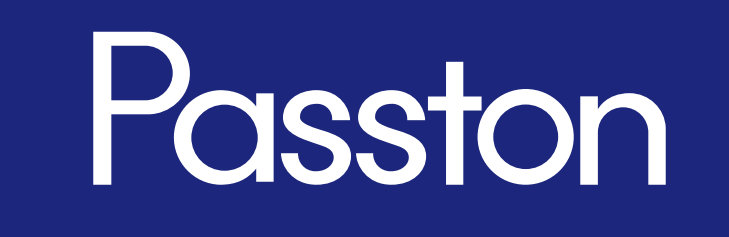

**画面操作ガイド**

**■目次**

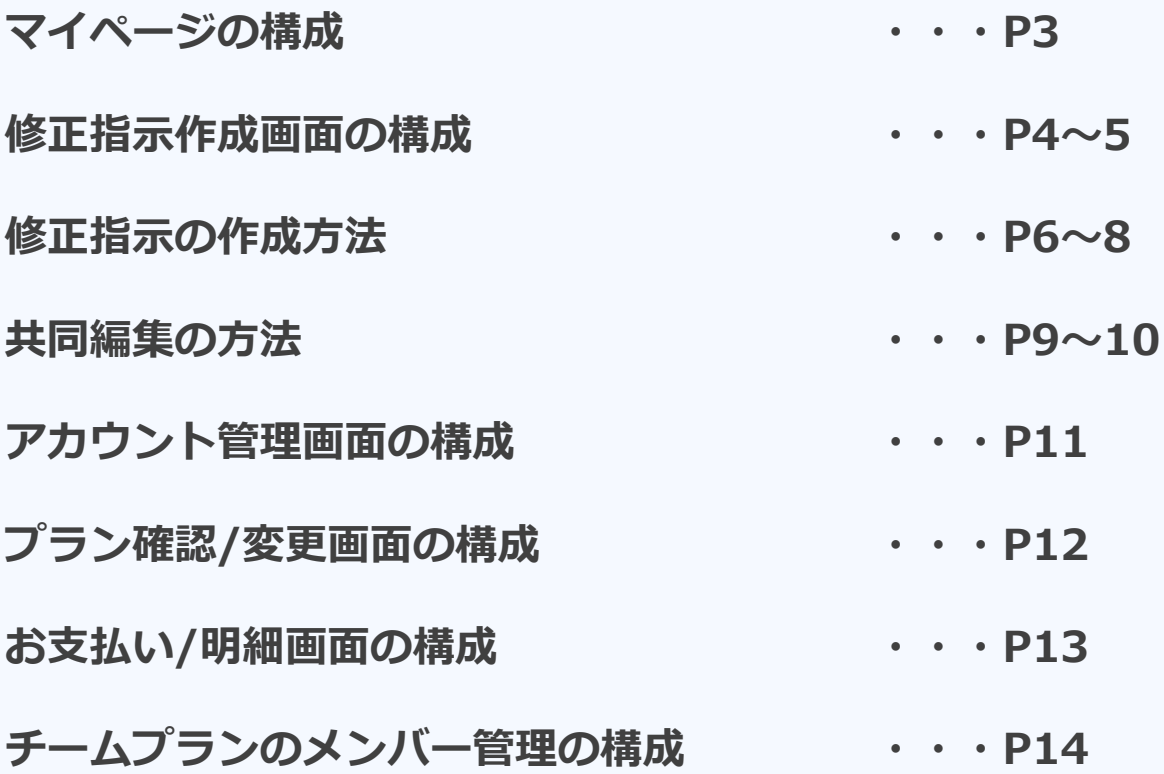

### ■マイページの構成

管理画面へログインすると、最初に表示される画面です。

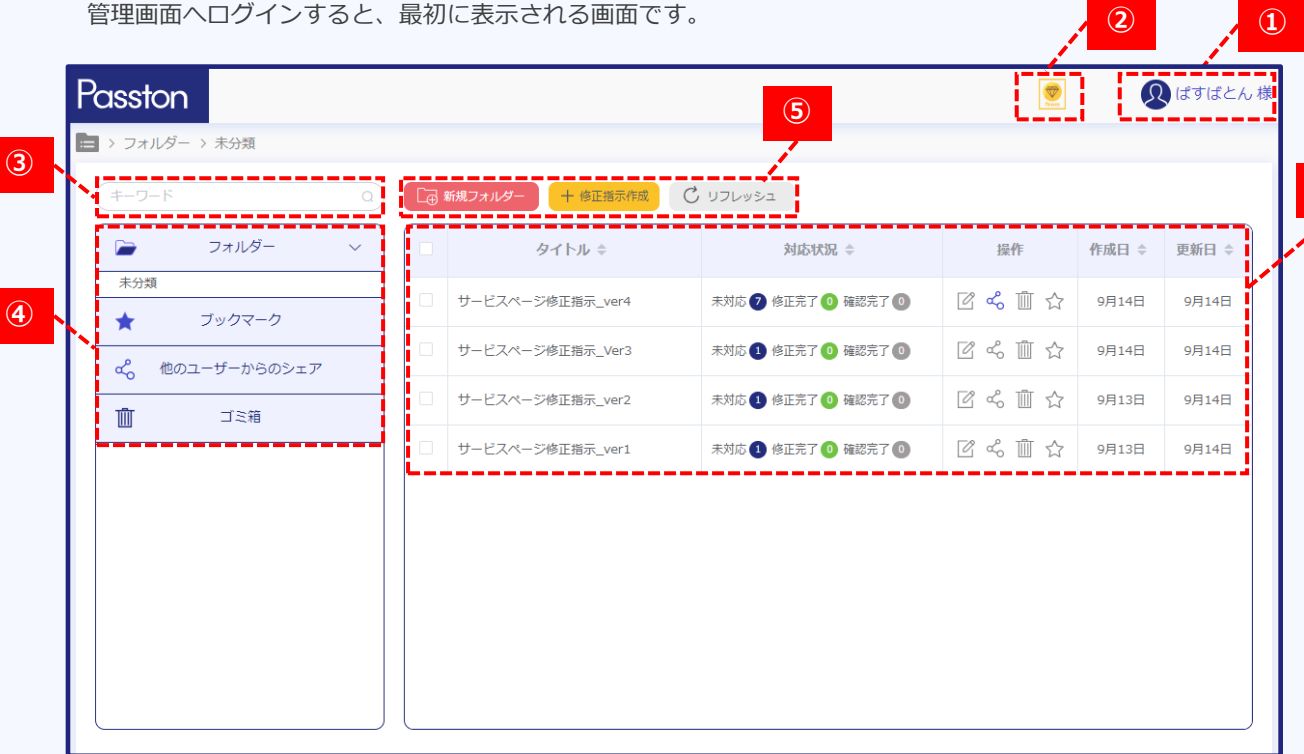

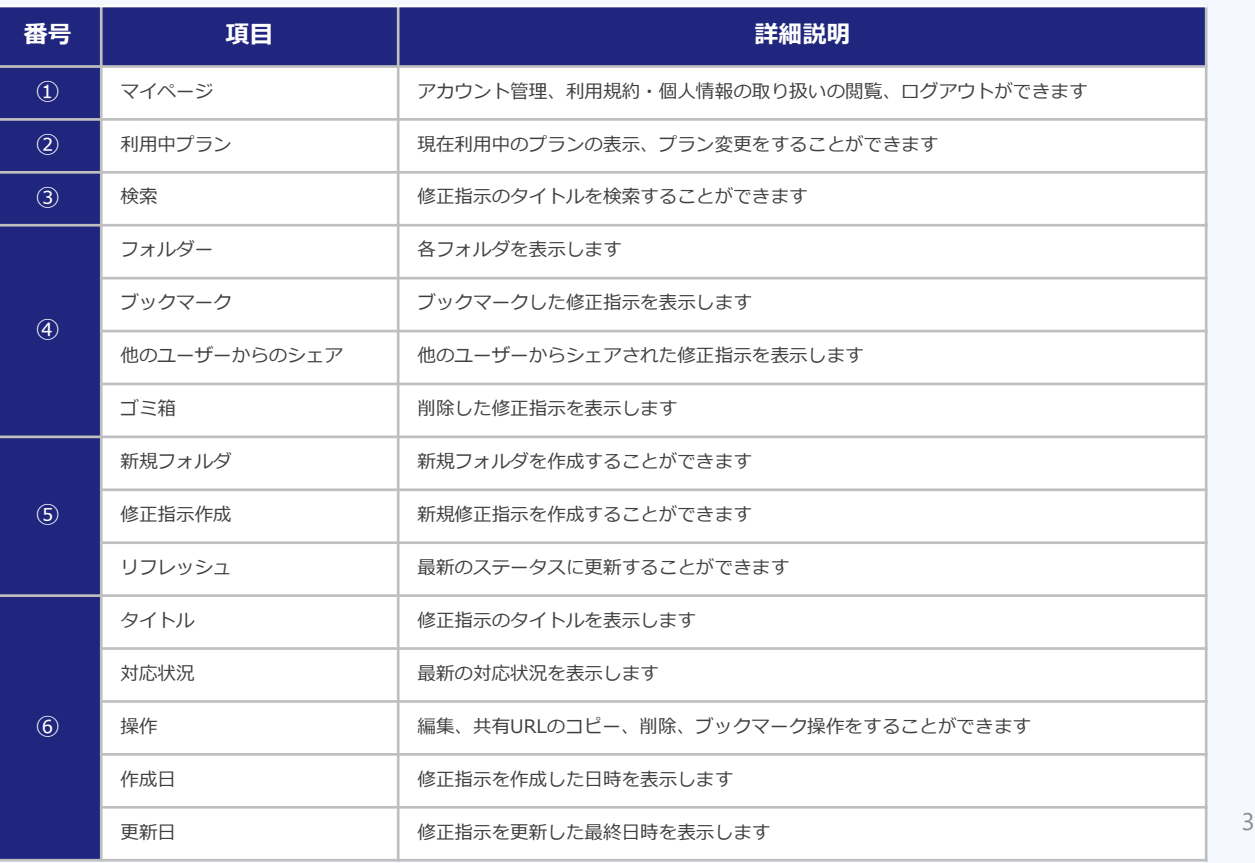

**⑥**

### ■修正指示作成画面の構成

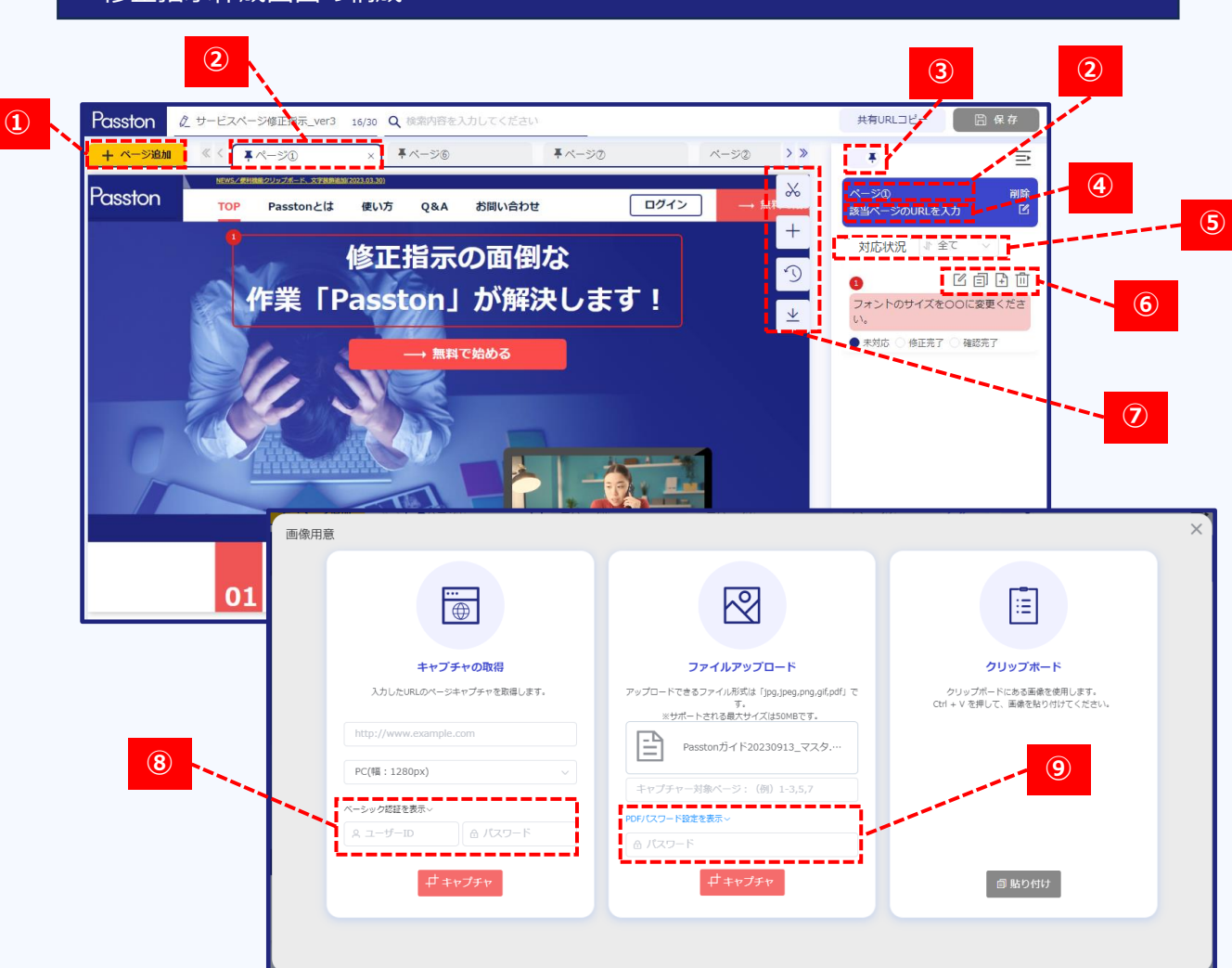

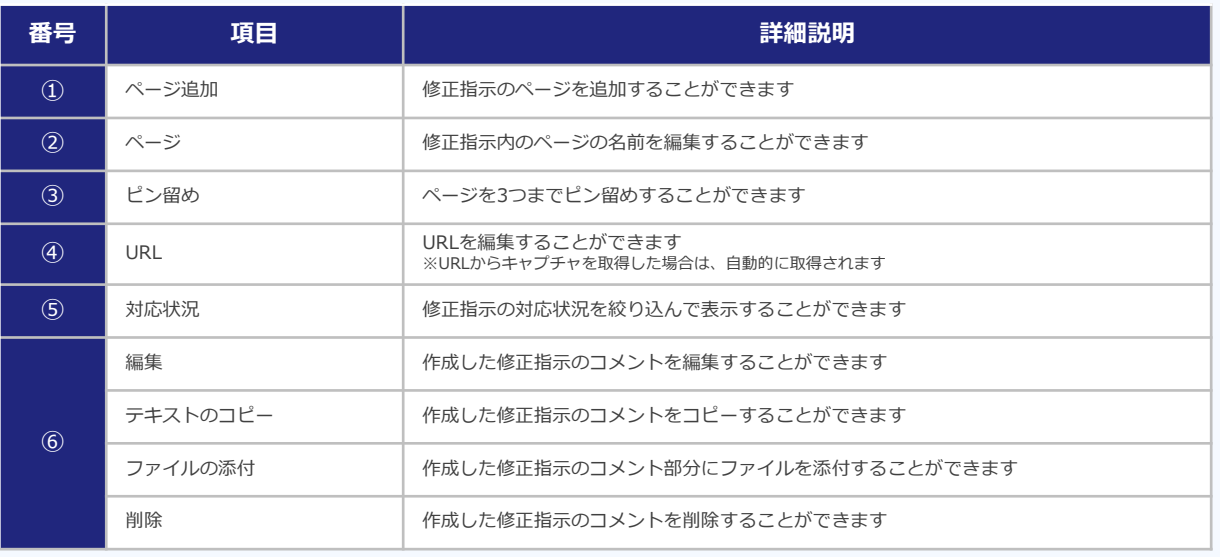

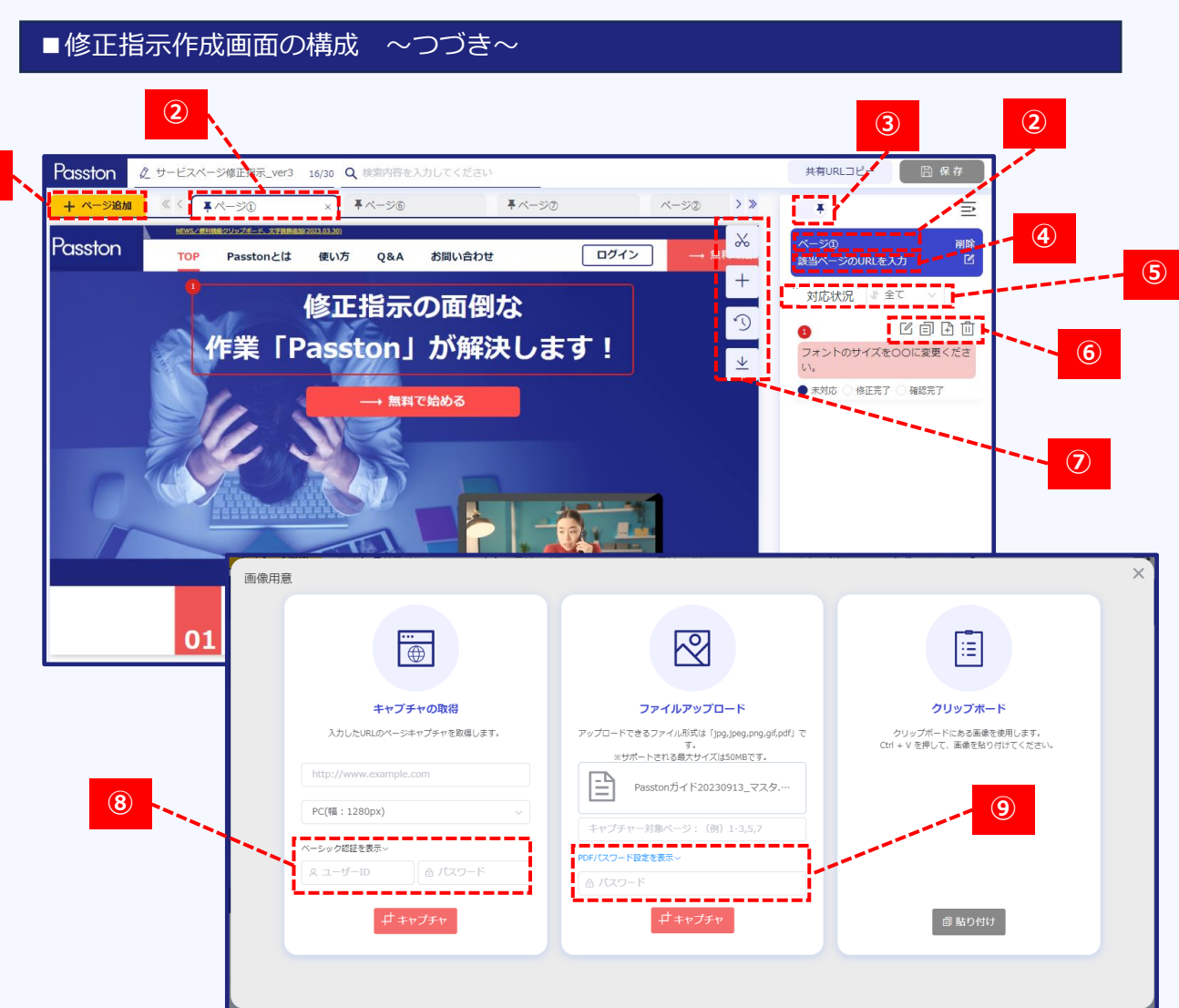

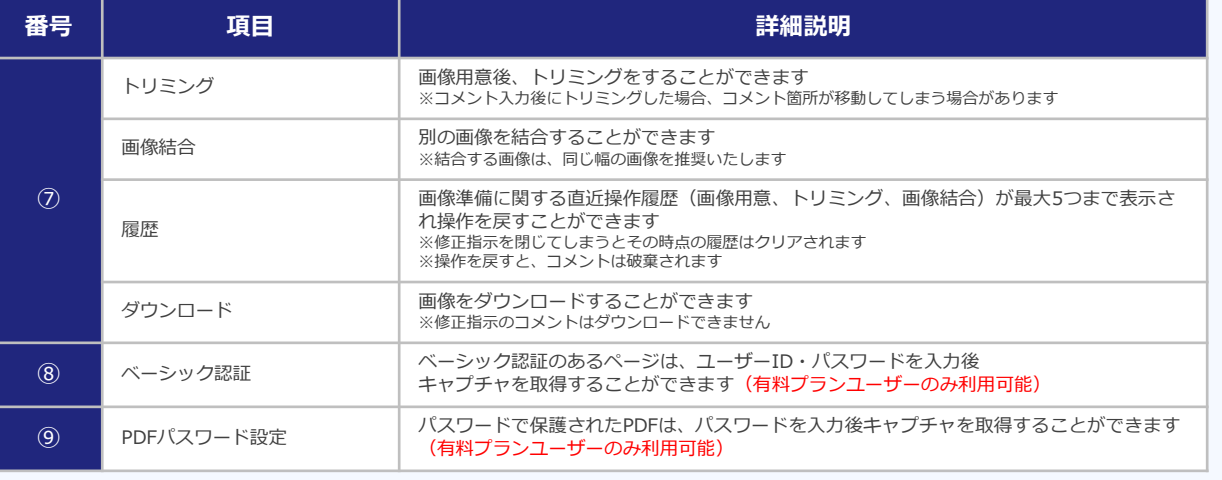

**①**

## ■修正指示の作成方法

①マイページの「+修正指示作成」ボタンをクリックします。

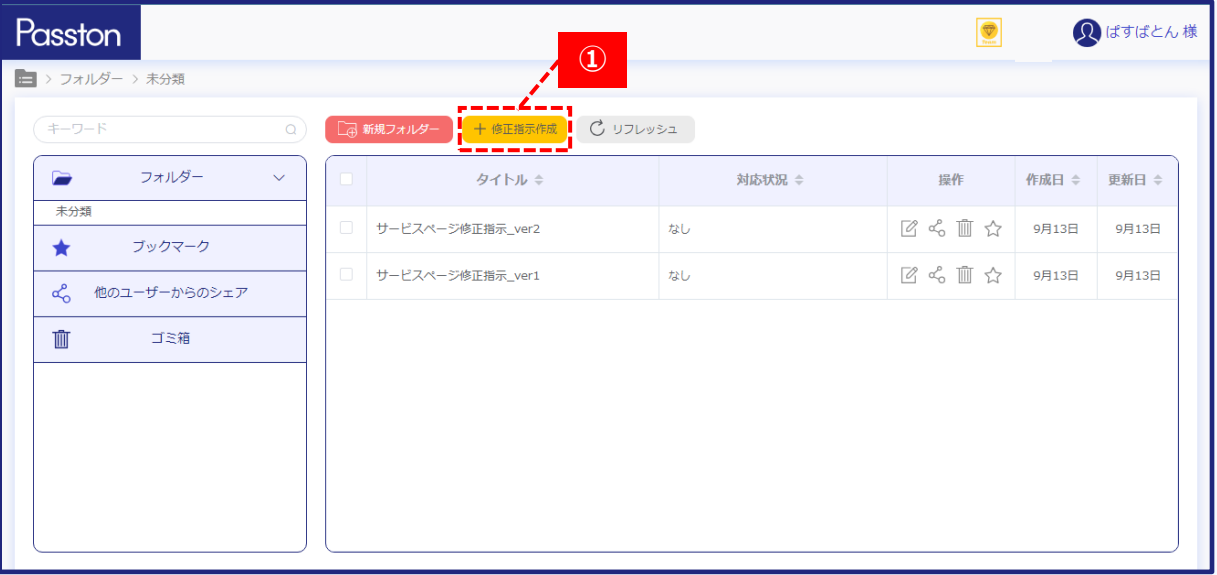

②画像用意画面で画像の取得方法を選択します。

取得方法はキャプチャの取得(URL入力)、ファイルのアップロード、クリップボードの3つ。 URLを入力して取得する際は、PC表示(幅は3つから選択)かSP表示か選択することができます。

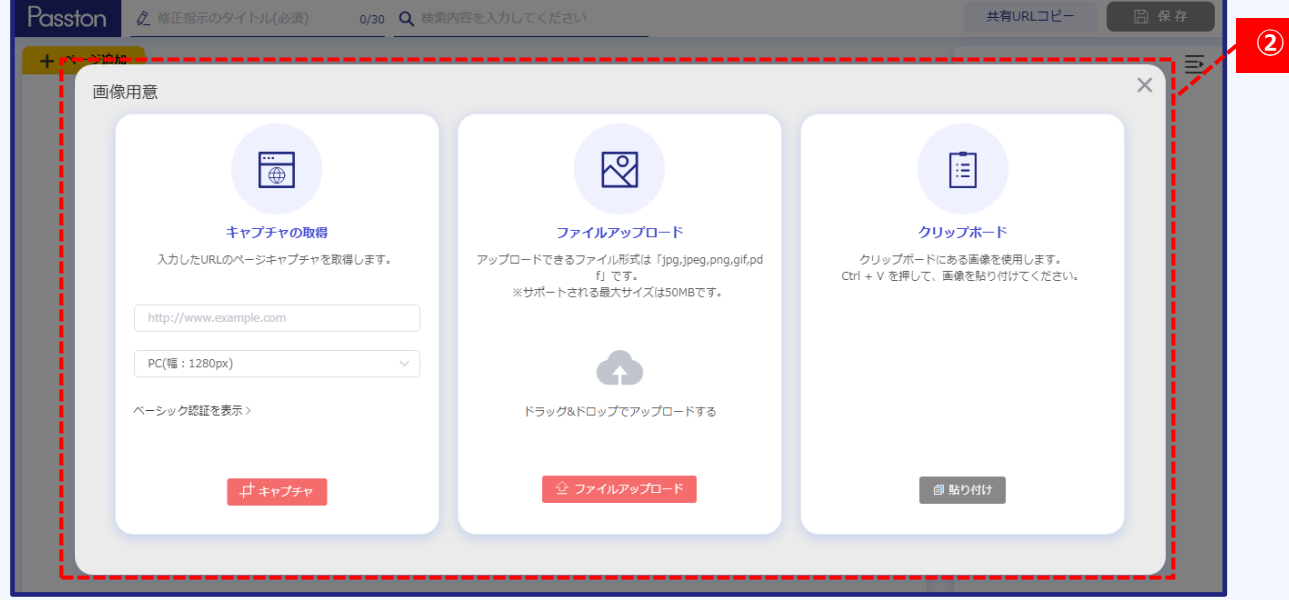

③マウスをドラッグし修正箇所の範囲を選択します。

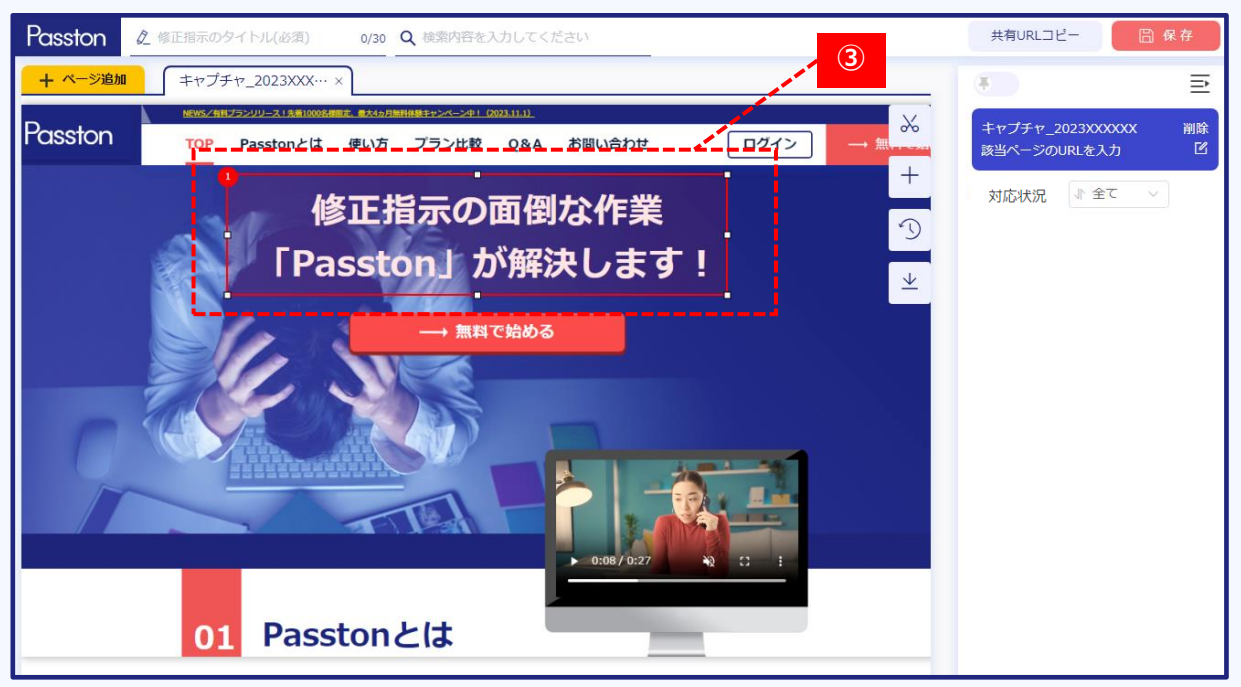

④コメント入力画面で修正指示の内容を記載します。文字に色をつけるなど、装飾をすることもできます。

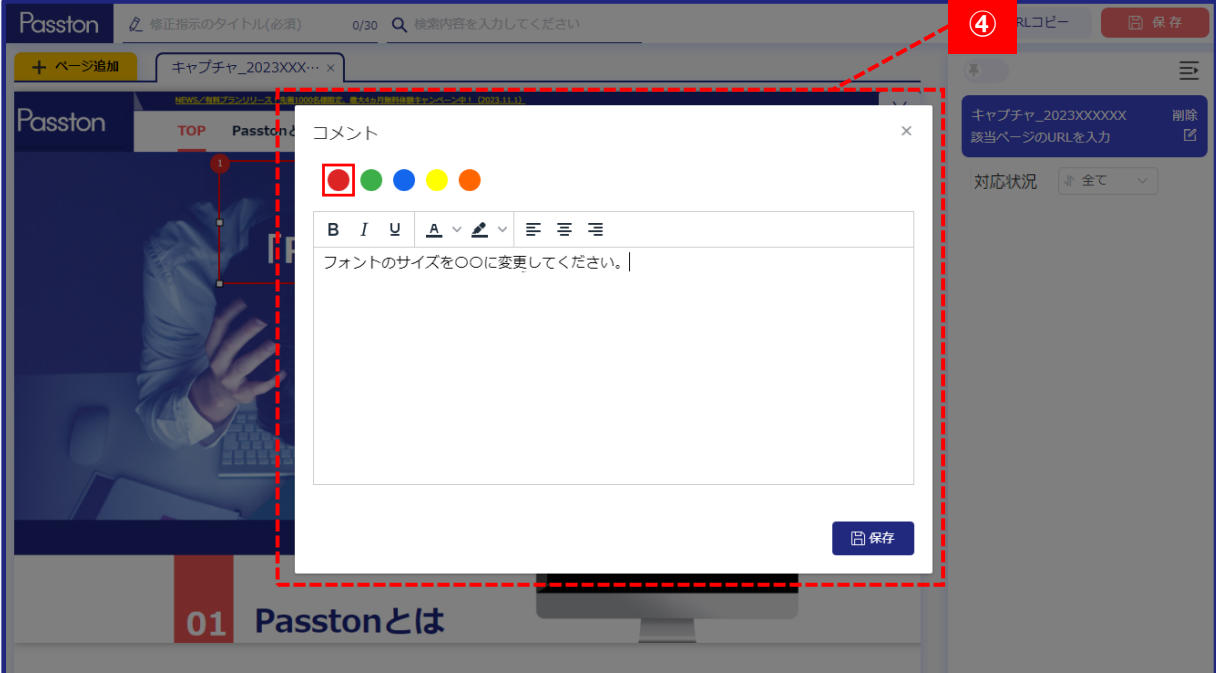

⑤修正指示のタイトルを入力し※必須、保存をクリックします。 修正指示のタイトルはマイページ、修正指示を共有する相手に表示されます。

⑥共有URLコピーをクリックし、発行されたURLを連携します。

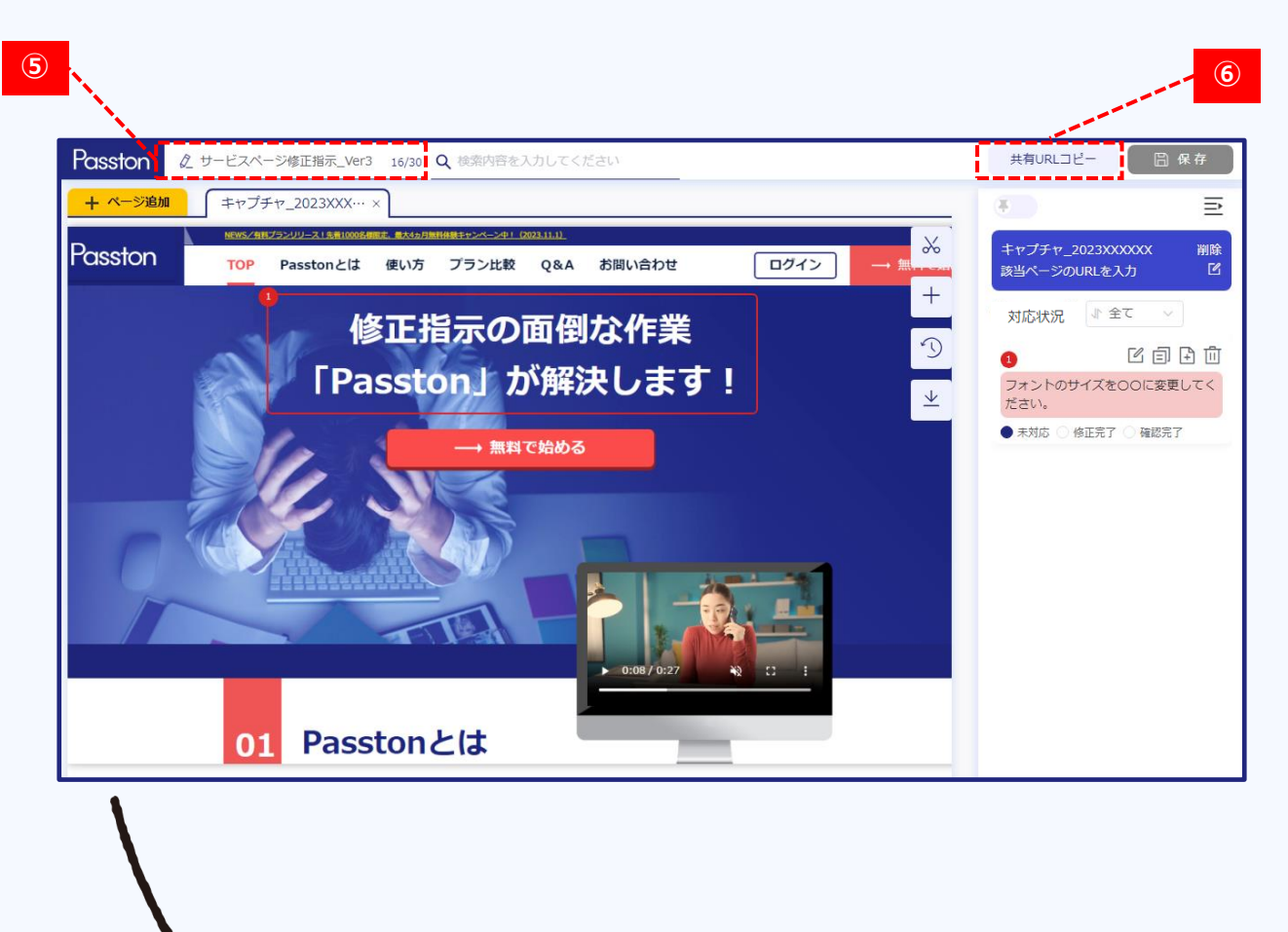

#### ▼共有URLの連携を受けた相手の閲覧イメージ

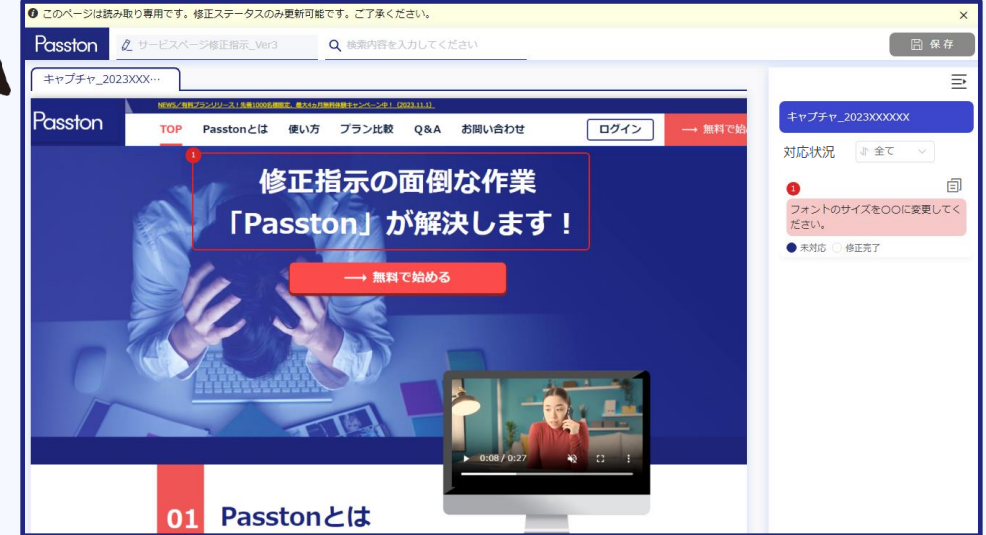

8

## ■共同編集の方法(有料プランユーザーのみ利用可能)

#### **作成した修正指示に共同編集者を追加したい場合**

①マイページから共同編集したい修正指示の「共有URLコピー」をクリックします。

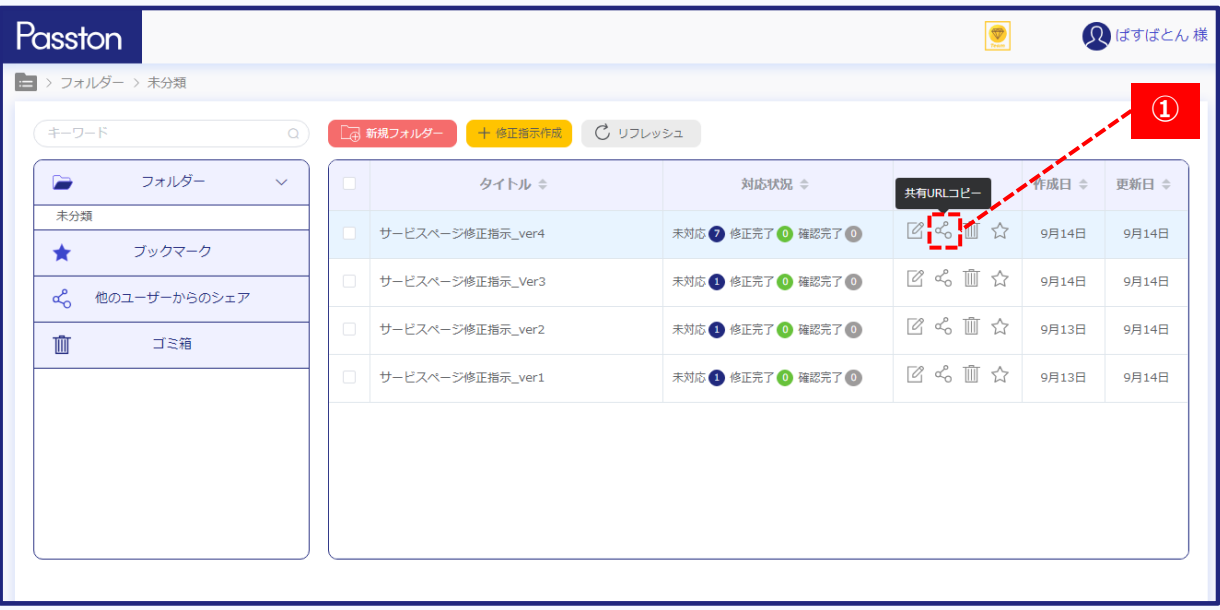

② 「編集ユーザーを追加」の項目に、共同編集者として追加したいユーザーの登録名もしくは ログインID(メールアドレス)を入力し選択します。共同編集者として追加されたユーザーは、 マイページの「他のユーザーからのシェア」で確認、編集をすることができます。

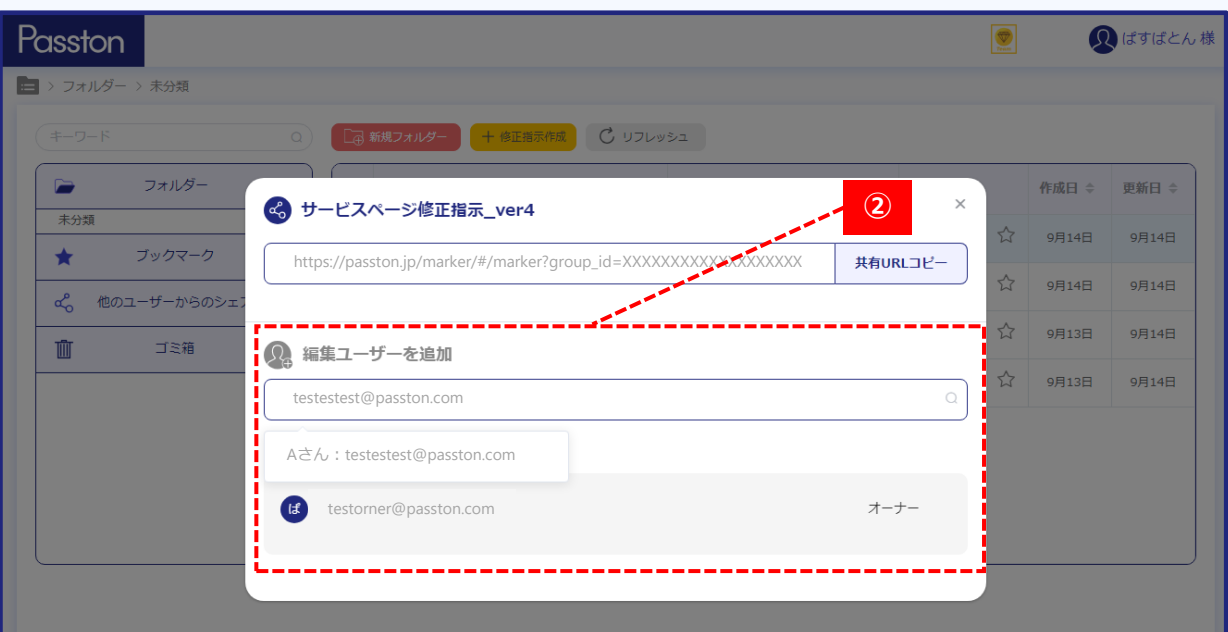

## ■共同編集の方法(有料プランユーザーのみ利用可能)

#### **オーナー権限を付与したい場合**

①オーナー権限を付与したいメンバーのステータスを「編集者」から「オーナー」へ変更します。

#### **共同編集のメンバーを削除したい場合**

①削除したい共同編集のメンバーを表示し、×マークを選択します。

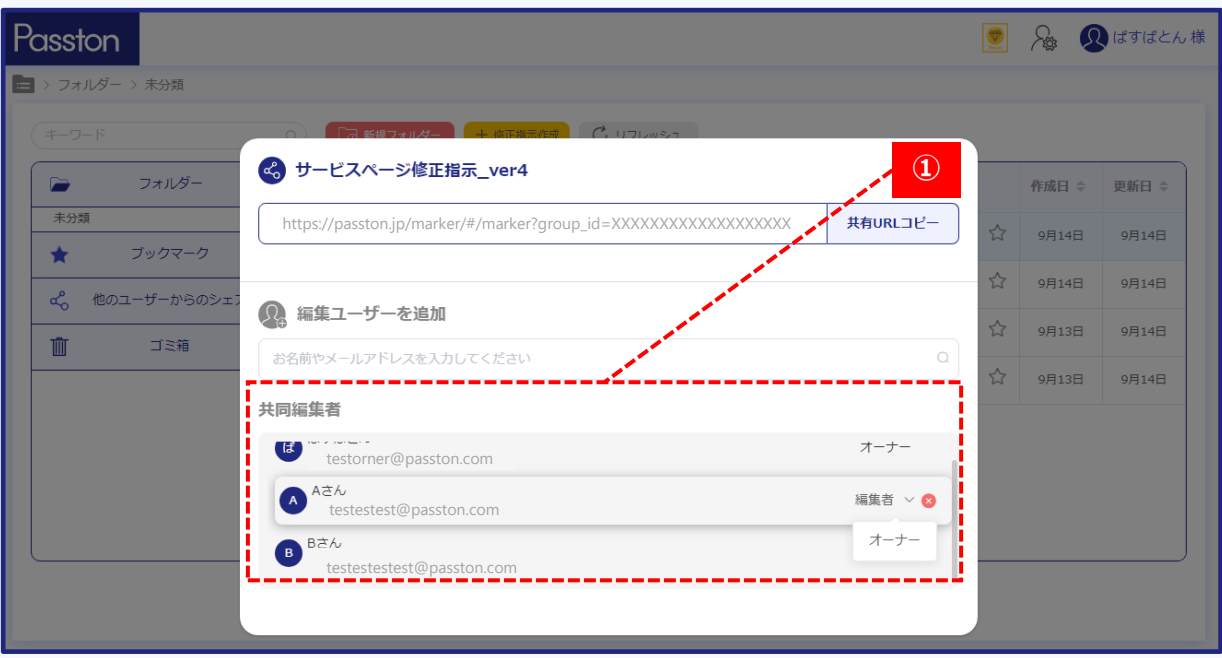

------------

## ■アカウント管理画面の構成

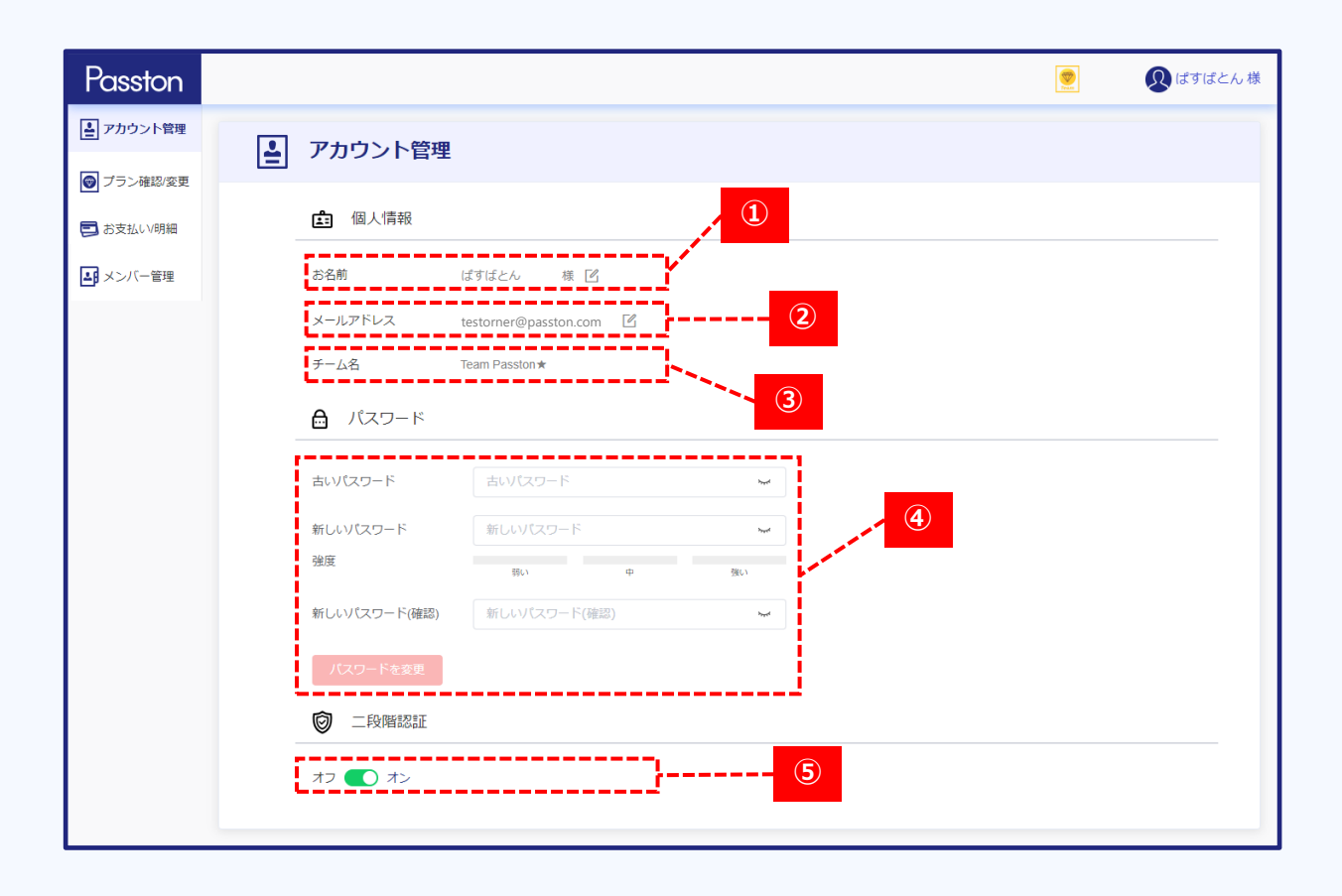

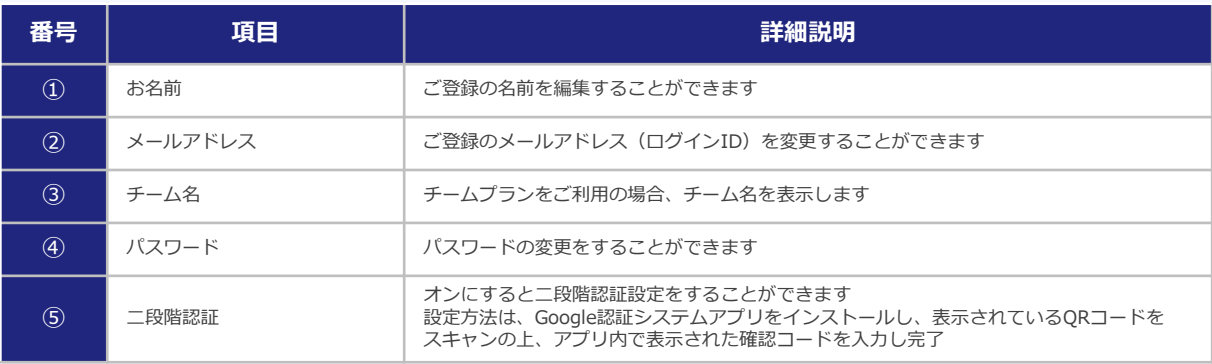

## ■プラン確認/変更画面の構成

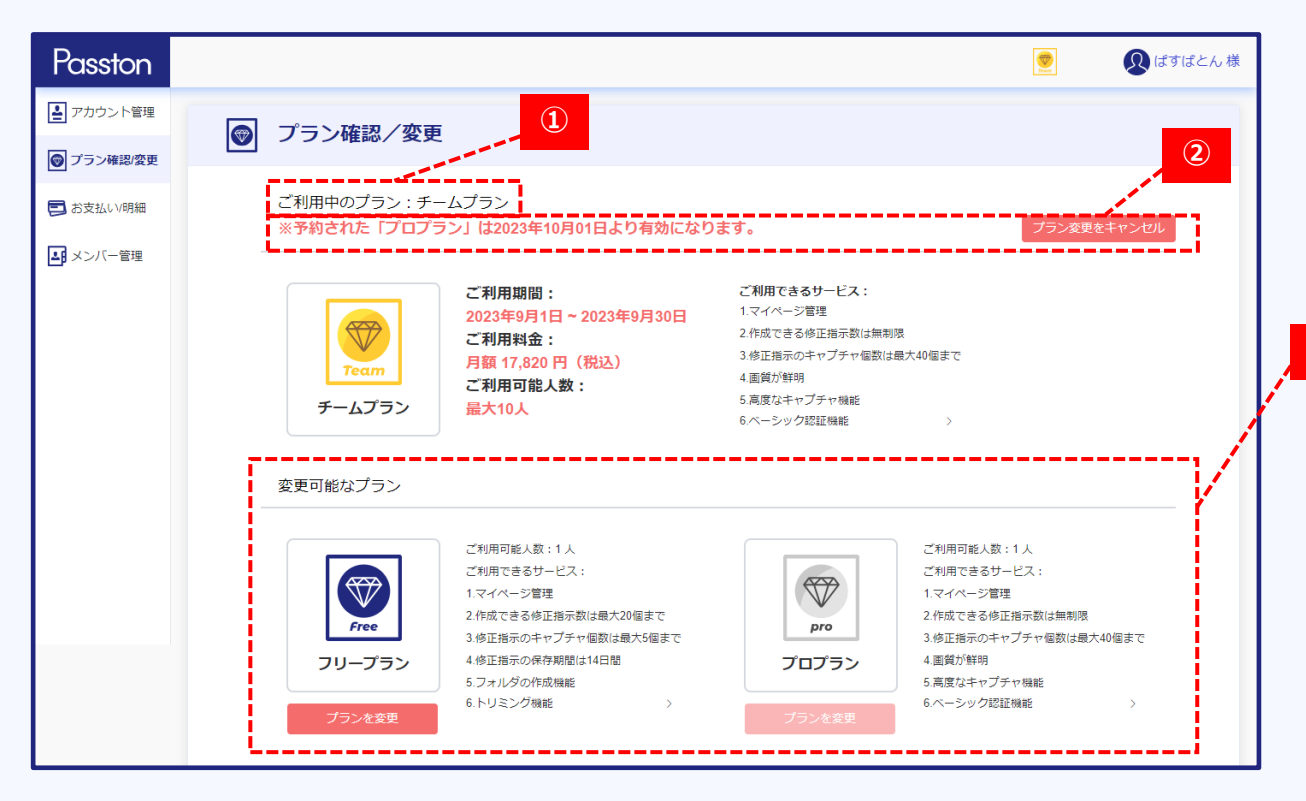

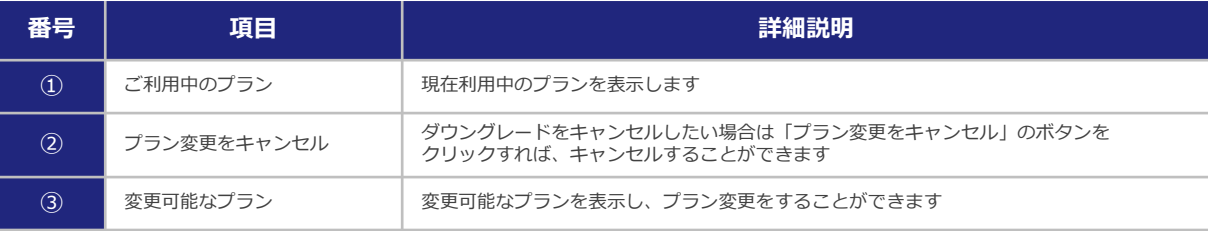

## ■お支払い/明細画面の構成

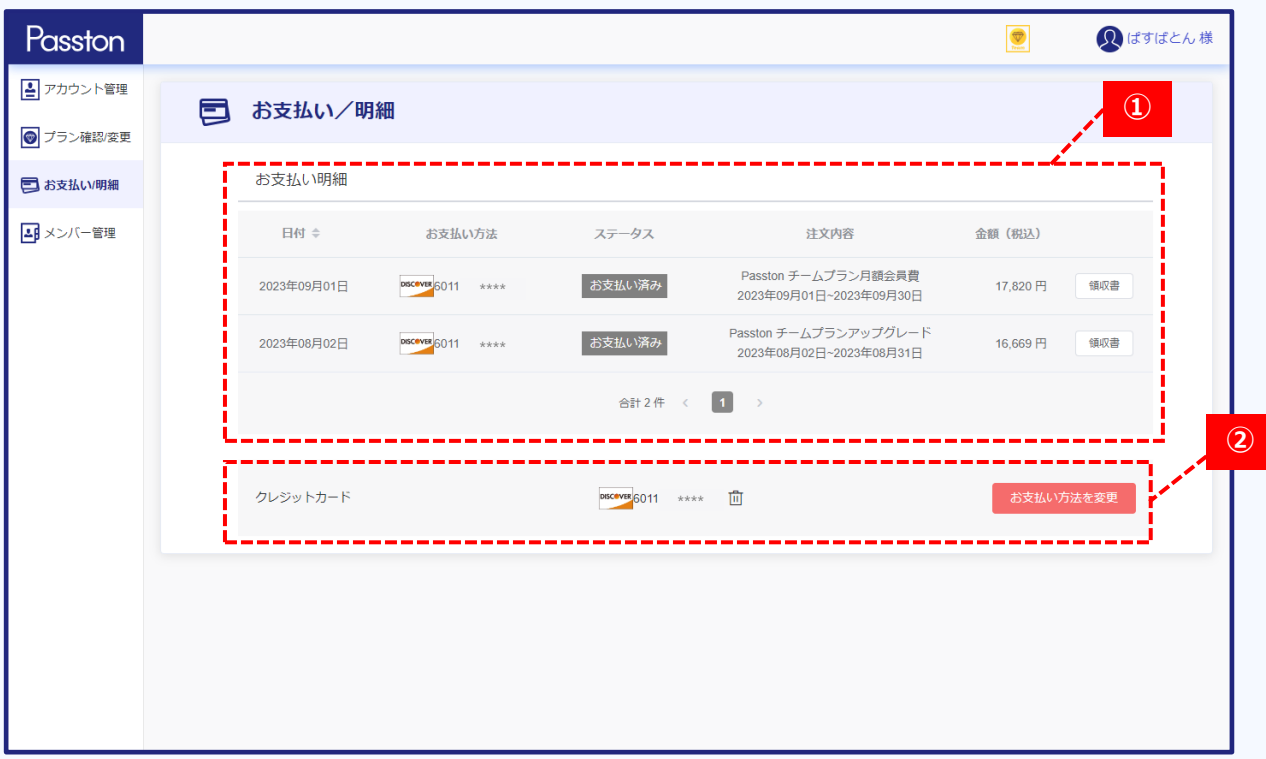

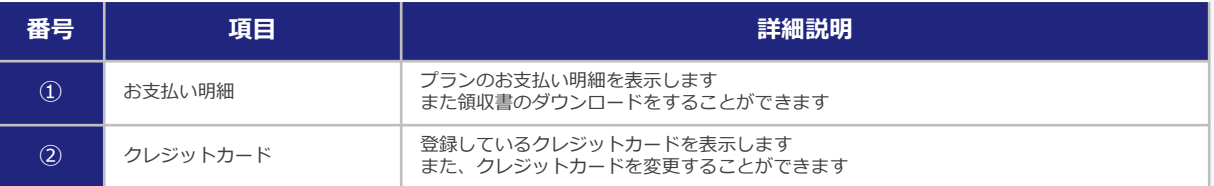

# ■チームプランのメンバー管理の構成(チームプランの場合のみ表示)

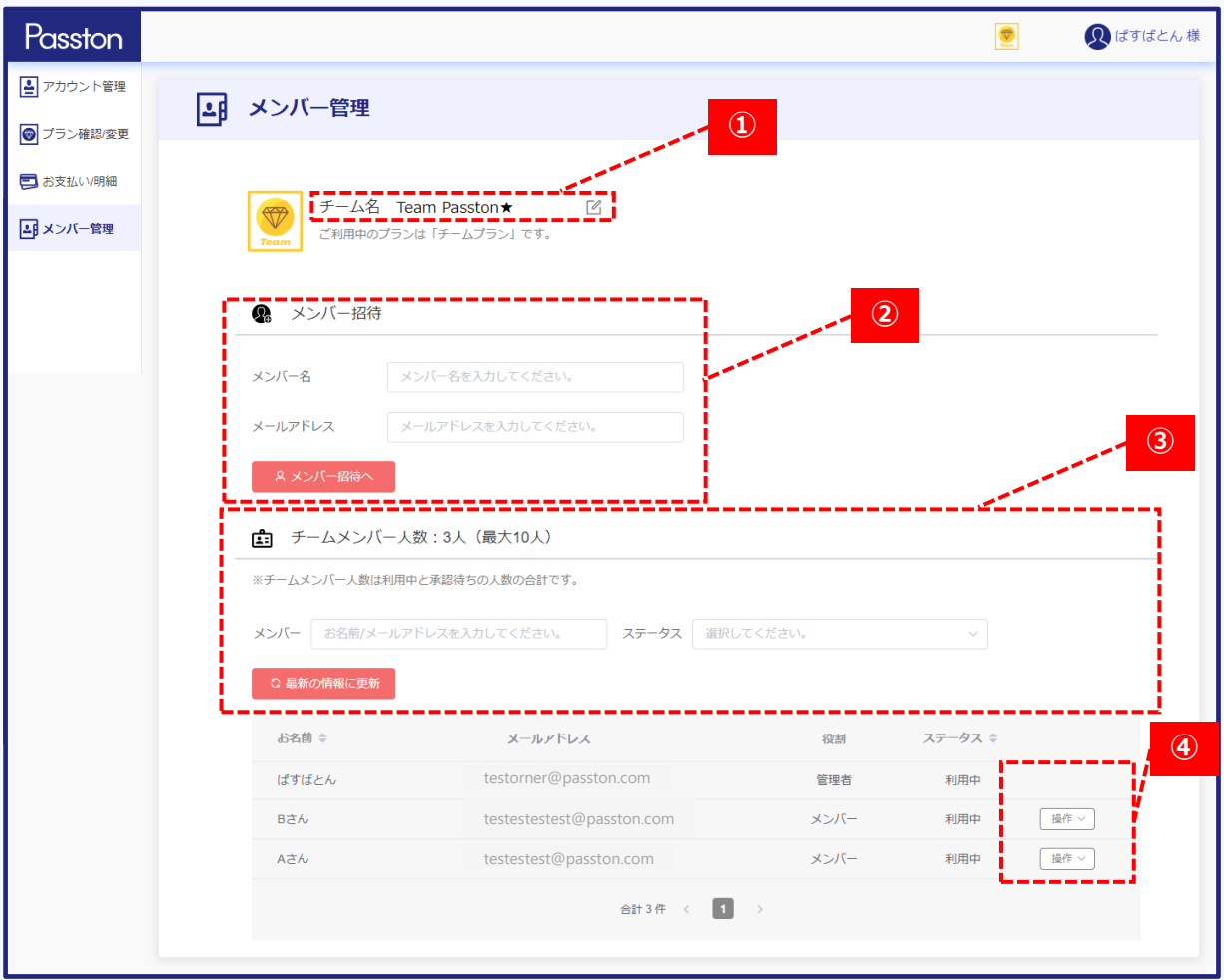

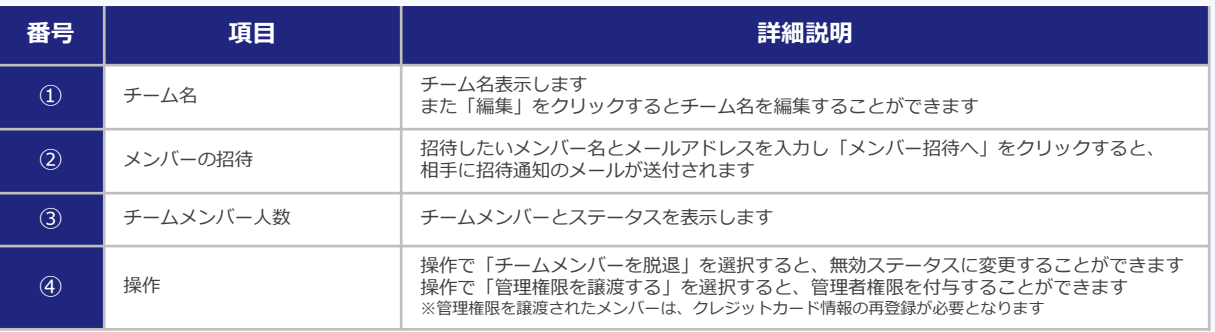